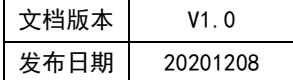

# APT32F102 开发板使用手册

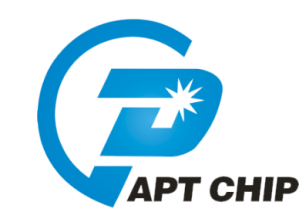

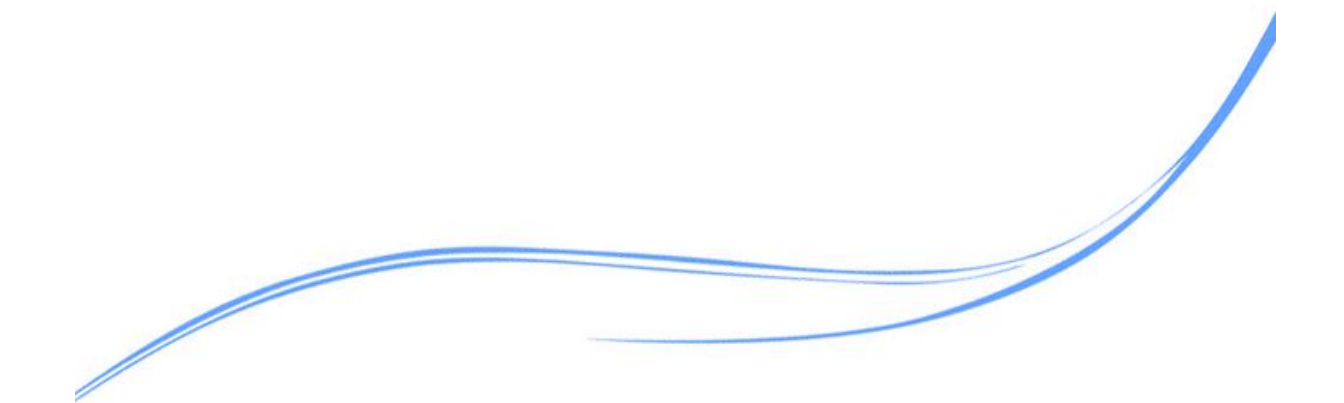

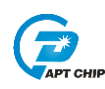

# 目录

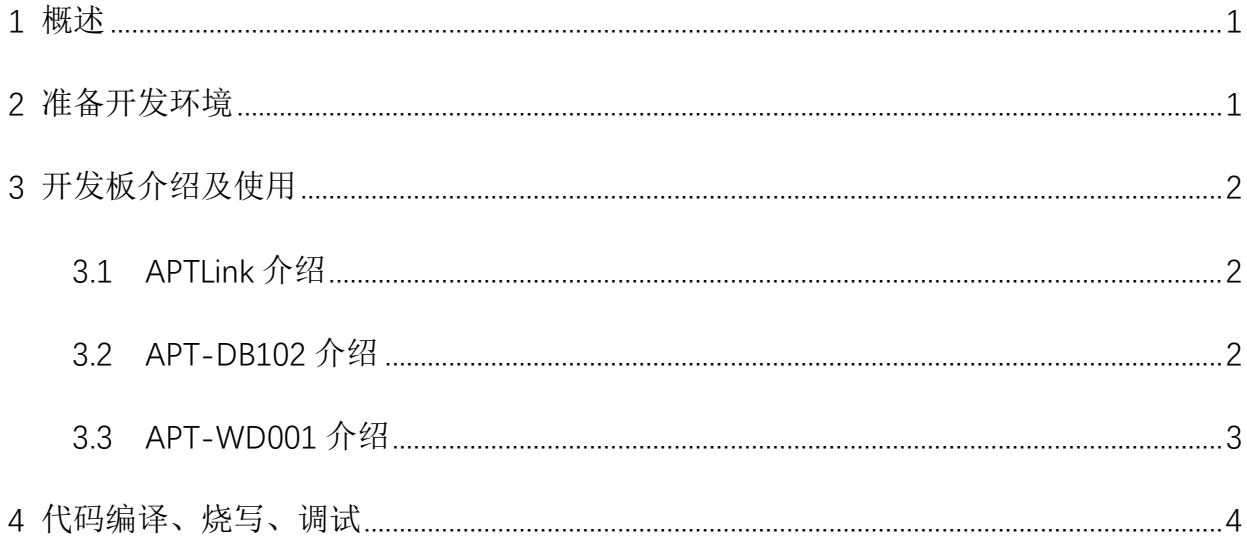

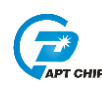

#### <span id="page-2-0"></span>**1** 概述

本文主要描述如何快速上手使用 APT32F102 系列芯片进行产品开发

### <span id="page-2-1"></span>**2** 准备开发环境

调试硬件准备:

方式 1 APTlink, AB 口 USB 线, 目标板

方式 2 APT-DB102, mini USB 线

烧录硬件准备:

APT-WD001, 电源, AB 口 USB 线, ISP 线

软件准备:

CDK IDE(开发 102 系列芯片,请使用 CDK2.2.1 及以上版本)

APT32F102 库文件软件包

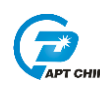

# <span id="page-3-0"></span>**3** 开发板介绍及使用

#### <span id="page-3-1"></span>3.1 APTLink 介绍

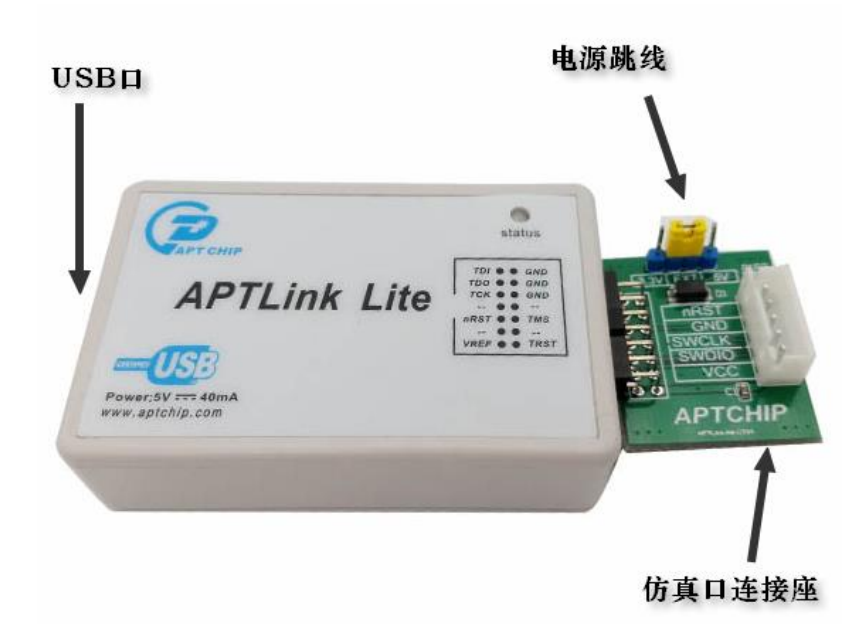

使用 APTlink 进行开发时,需要将目标板上的芯片 VDD/SWCLK/SWDIO/GND 与 APTLink 上对应脚位连接。通过电源跳线可以选择供电模式,一共有 3 种供电模式: USB3.3V, USB5V, 外部目标板供电。

#### <span id="page-3-2"></span>3.2 APT-DB102 介绍

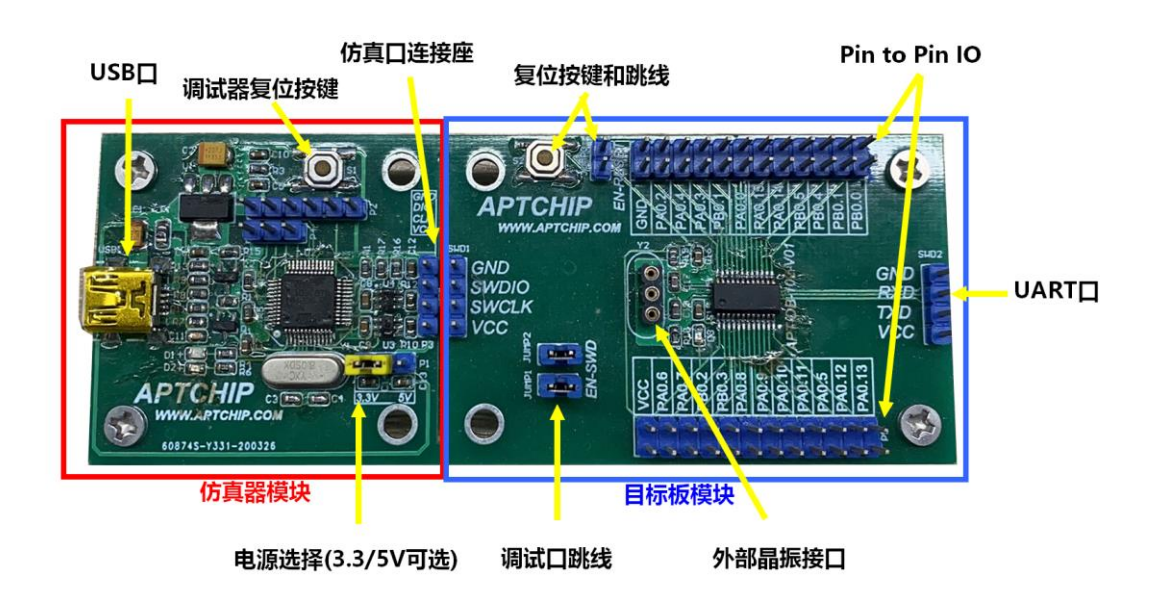

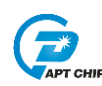

使用 APT—DB102 进行开发时,可由目标板引出的 pin to pin IO 连接所需要的外设进行开 发。同时,若断开 APT-DB102 上的仿真口连接跳线,亦可由仿真器模块上的仿真口连接座连 接目标板进行调试。

注意:在使用调试功能时,调试口 SWCLK/SWDIO 不能在程序中配置为 IO 或其他功能口

#### <span id="page-4-0"></span>3.3 APT-WD001 介绍

调试好的程序需要烧录芯片测试,则需要使用 APT-WD001 进行烧录。烧录方法

- 1. 将芯片放在烧录 socket 上烧录
- 2. 通过 ISP 线将 VDD SWCLK SWDIO RESET GND 与目标板上的 pin 相连来烧录

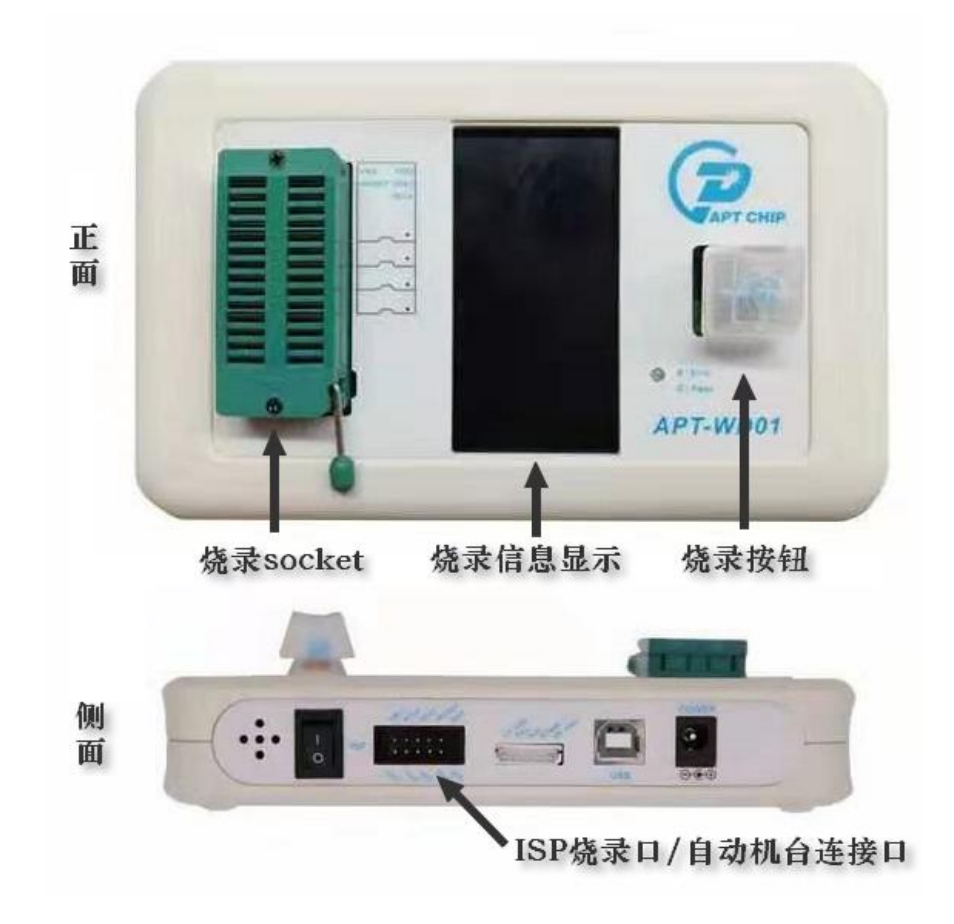

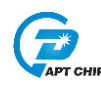

# <span id="page-5-0"></span>**4** 代码编译、烧写、调试

1. 连接好硬件后,使用 CDK 打开 APT32F102 库文件包

APT32F102 库文件包的结构如下:

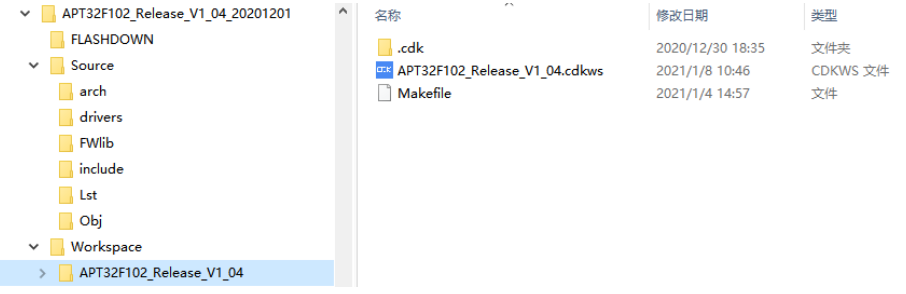

2. 开启工程后,可以在 CDK 内显示整个工程

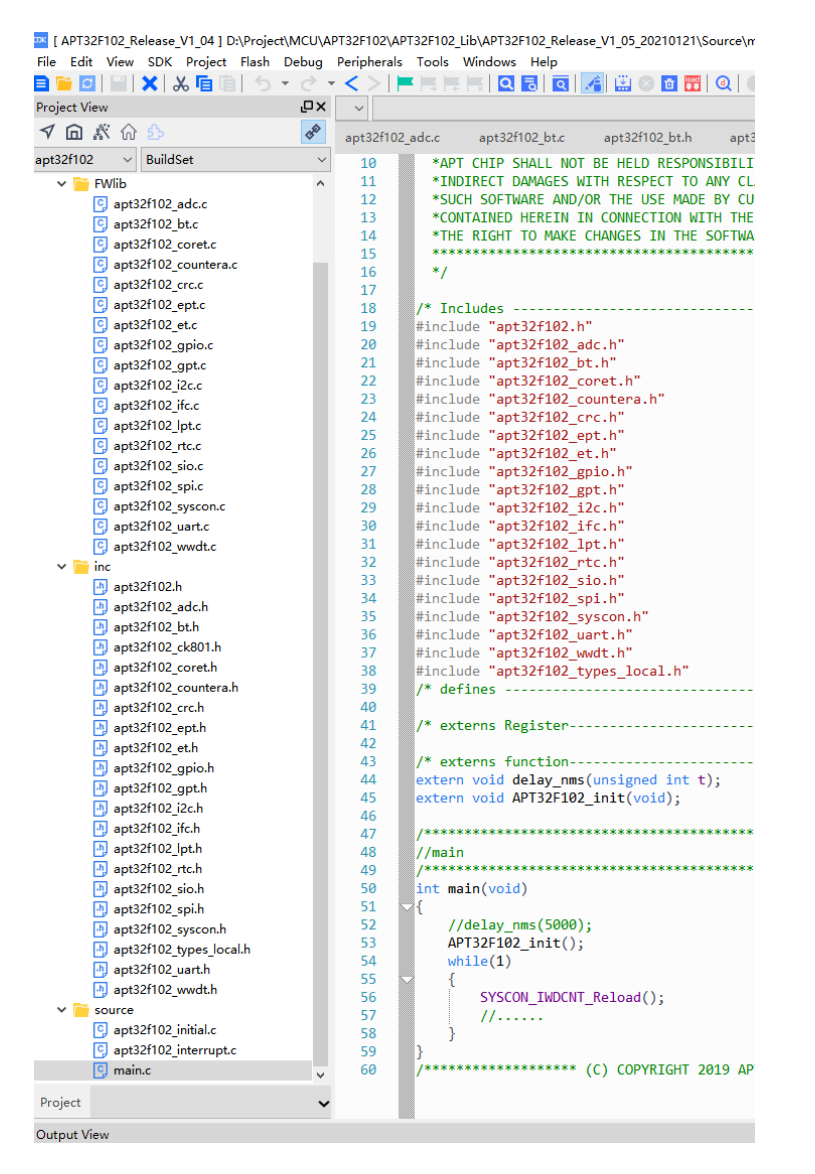

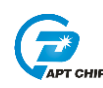

FWlib——库函数 inc——头文件 source——初始化、中断、main 文件

3. 仿真常用按钮

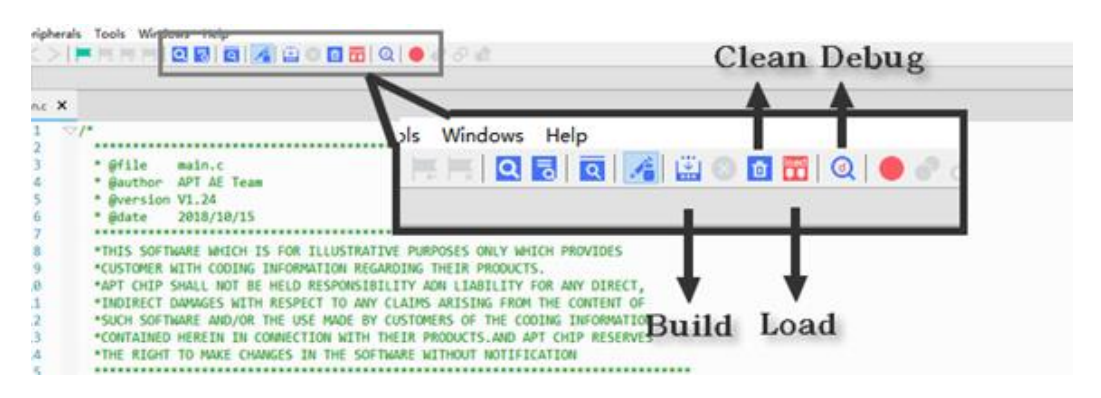

Build——编译当前文件;对整个工程编译可使用菜单栏 Build All 或快捷键 Alt-Shift-B

Clean——清除当前的编译

Load——将编译的镜像文件下载到目标芯片(此下载方式不包括可选的 code option)

Debug——进入 Debug 模式

进入 Debug 模式后, 菜单栏会发生如下变化, 点击 Run 按键或快捷键 F5, 程序开始运 行

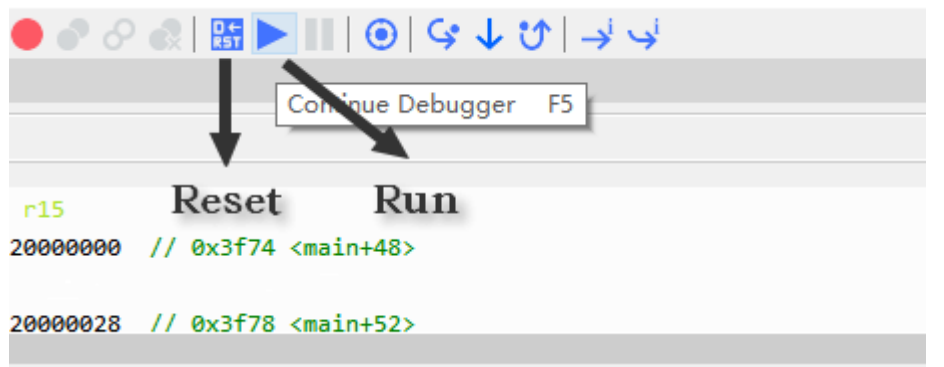